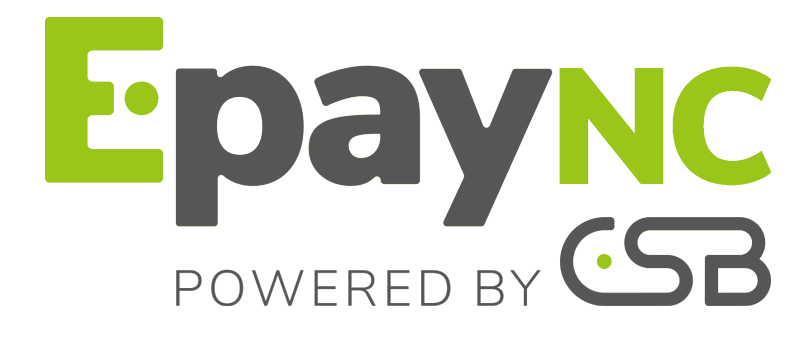

# **Ordres de paiement**

# **Manuel d'utilisation du Back Office**

Version du document 3.8

# **Sommaire**

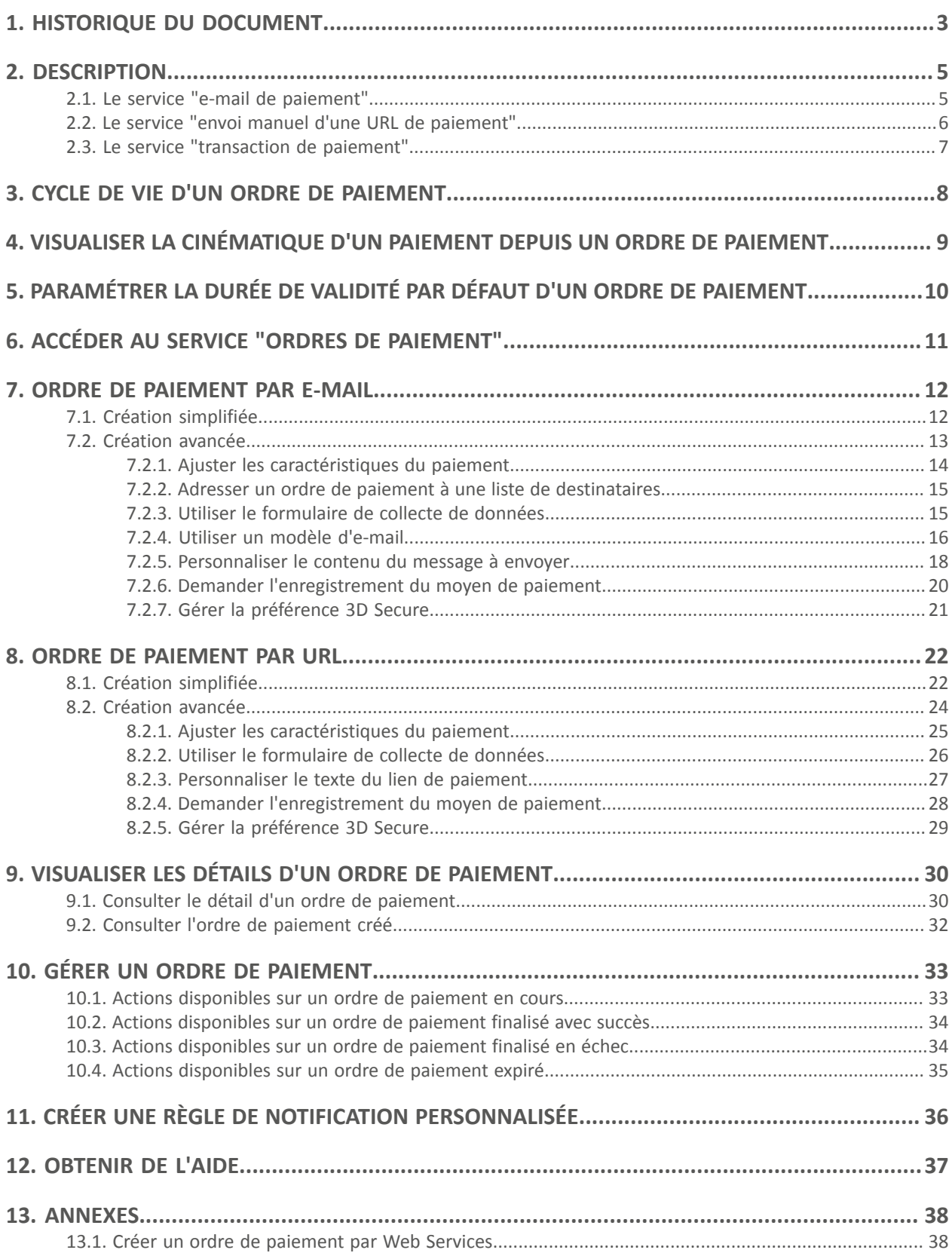

# <span id="page-2-0"></span>**1. HISTORIQUE DU DOCUMENT**

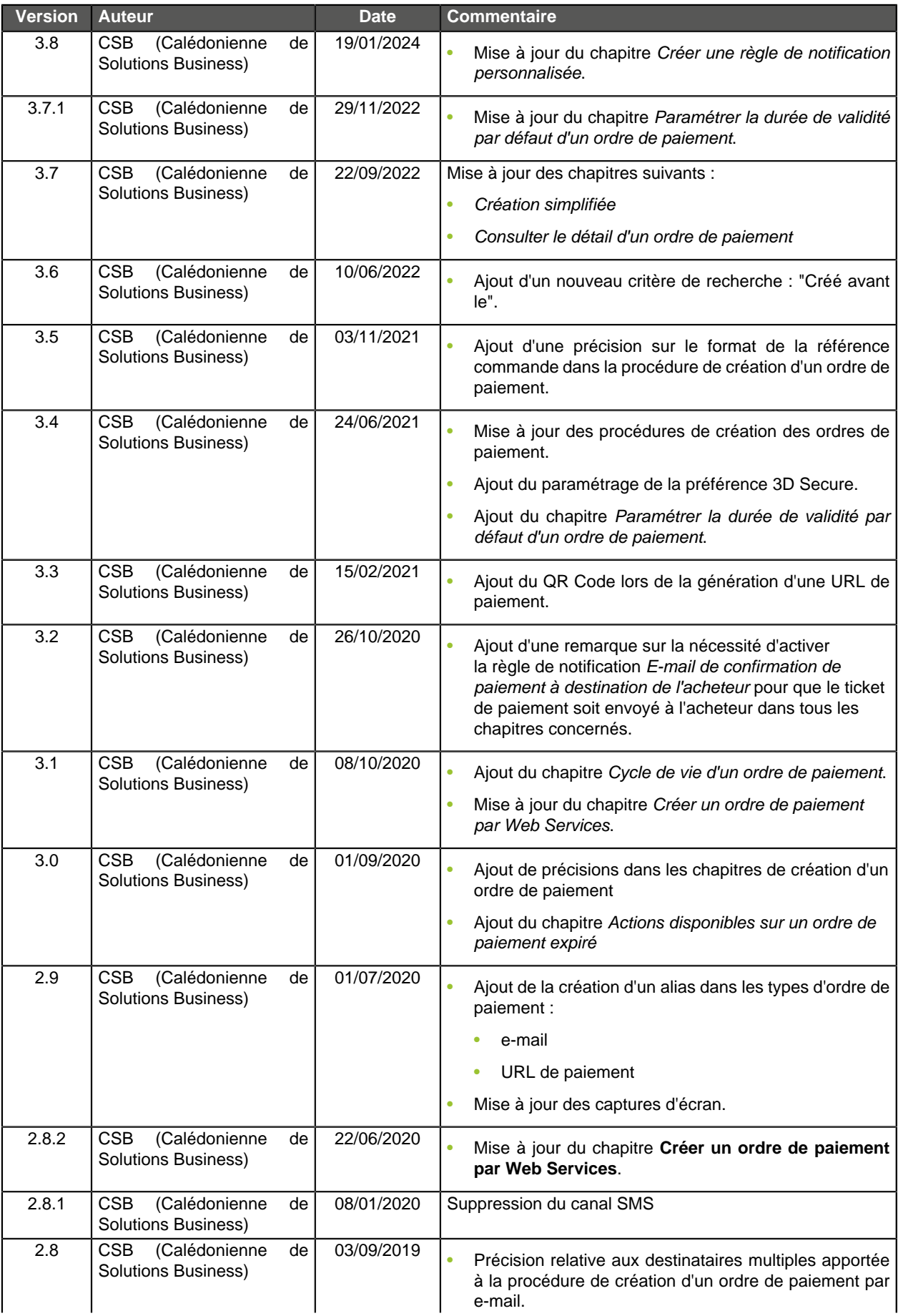

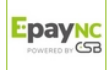

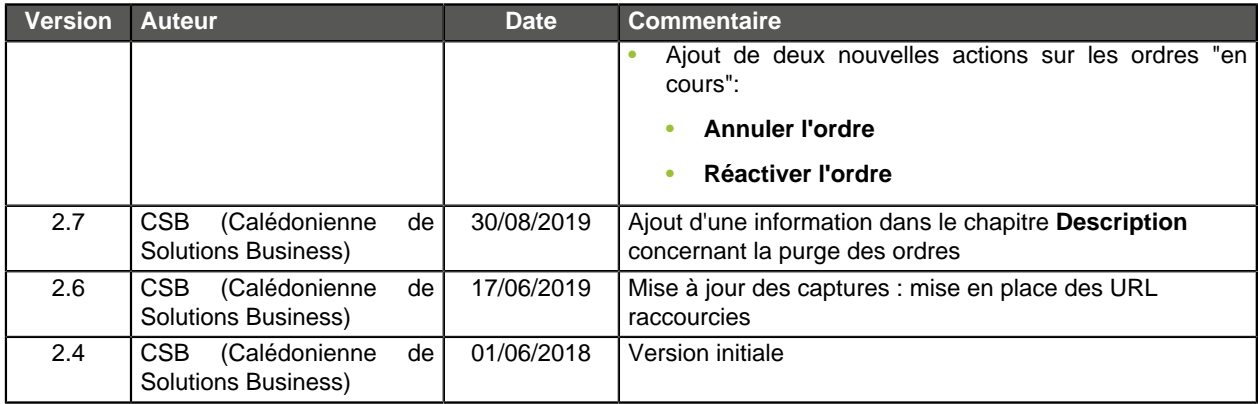

Ce document et son contenu sont strictement confidentiels. Il n'est pas contractuel. Toute reproduction et/ou distribution de tout ou partie de ce document ou de son contenu à une entité tierce sont strictement interdites ou sujettes à une autorisation écrite préalable de CSB (Calédonienne de Solutions Business). Tous droits réservés.

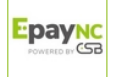

# <span id="page-4-0"></span>Le service **Ordres de paiement** permet **de créer et d'envoyer à des acheteurs, des informations contenant obligatoirement une proposition de paiement**.

Il existe plusieurs façons d'envoyer un ordre de paiement :

- par e-mail
- par envoi manuel via une URL

L'accès à ces fonctionnalités dépend de votre offre. Pour plus d'informations, veuillez contacter votre service client.

Un ordre de paiement est systématiquement constitué de deux parties distinctes :

- la génération de la proposition de paiement.
- la transaction de paiement.

A l'instar des transactions, les ordres de paiement qui ne sont plus associés à une transaction et dont la date de validité est dépassée de 15 mois, sont purgés automatiquement.

# <span id="page-4-1"></span>**2.1. Le service "e-mail de paiement"**

Le service **e-mail de paiement** permet :

- la création d'un ordre de paiement,
- la création d'un e-mail personnalisable, contenant le lien redirigeant vers la page de paiement,
- l'envoi de l'e-mail à l'acheteur.

Deux statuts permettent de suivre le cycle de vie de l'ordre de paiement:

- **Statut de l'ordre** qui définit si l'ordre a été réglé. Valeurs possibles:
	- **En cours**: aucune tentative de paiement détectée.
	- **Finalisé** : une tentative de paiement a eu lieu :
		- en **vert** : le paiement est accepté.
		- en **rouge** : le paiement est refusé.
	- **Expiré**: la date de validité de l'ordre est atteinte. L'ordre n'a pas été réglé.
- **Statut de délivrance** qui détermine si l'ordre a été correctement transmis à son destinataire. Valeurs possibles:
	- **En cours**: l'ordre est en cours d'acheminement.
	- **Envoyé**: l'ordre a été envoyé avec succès.
	- **Échec**: l'ordre n'a pas pu être délivré.

Pour plus de détails, reportez-vous au chapitre **[Cycle de vie d'un ordre de paiement](#page-7-0) à la page 8**.

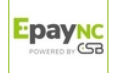

# <span id="page-5-0"></span>**2.2. Le service "envoi manuel d'une URL de paiement"**

Le service **URL de paiement** permet :

- la création d'un ordre de paiement,
- la génération de l'URL de paiement, incorporée ou non dans un message personnalisable, ou sous forme de QR Code.

# **L'envoi du message ou de l'URL de paiement est réalisée par le marchand.**

Deux statuts permettent de suivre le cycle de vie de l'ordre de paiement:

• **Statut de l'ordre** qui définit si l'ordre a été réglé.

Valeurs possibles:

- **En cours**: aucune tentative de paiement détectée.
- **Finalisé** : une tentative de paiement a eu lieu :
	- en **vert** : le paiement est accepté.
	- en **rouge** : le paiement est refusé.
- **Expiré**: la date de validité de l'ordre est atteinte. L'ordre n'a pas été réglé.
- **Statut de délivrance** qui détermine si l'ordre a été correctement transmis à son destinataire. Valeurs possibles:
	- **Envoi manuel**: Statut initial de l'ordre. Le marchand doit le mettre à jour manuellement après l'envoi.
	- **Envoyé**: Le marchand a transmis l'ordre de paiement avec succès et a mis à jour le statut manuellement.

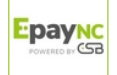

<span id="page-6-0"></span>Pour les ordres de paiement, le service de **transaction de paiement** commence avec la validation du paiement par l'acheteur sur la page de paiement.

La transaction est alors visible dans le Back Office Marchand.

Une **transaction de paiement** peut avoir plusieurs statuts :

- À valider
- En attente de remise
- Présenté
- Refusé

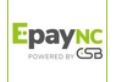

# <span id="page-7-0"></span>**3. CYCLE DE VIE D'UN ORDRE DE PAIEMENT**

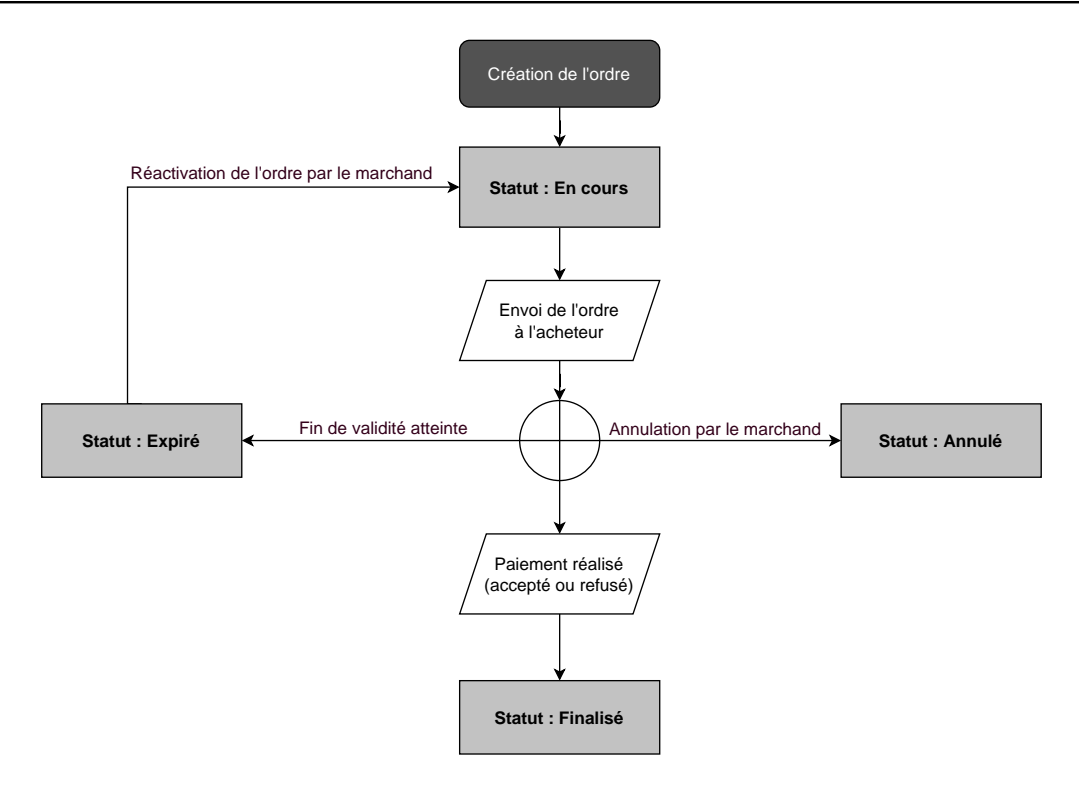

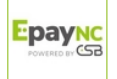

# <span id="page-8-0"></span>**4. VISUALISER LA CINÉMATIQUE D'UN PAIEMENT DEPUIS UN ORDRE DE PAIEMENT**

**1.** L'acheteur reçoit un ordre de paiement de la part du marchand.

### **Aperçu d'un ordre de paiement par e-mail**

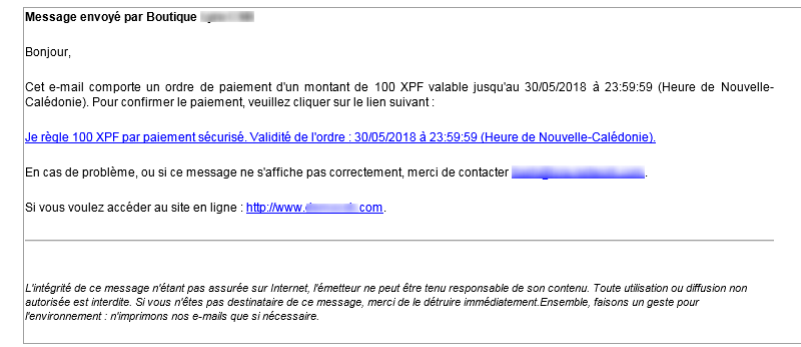

## **Aperçu d'un ordre de paiement reçu via une URL**

En général, l'acheteur reçoit l'URL de paiement dans un e-mail. Le marchand choisit ce moyen de paiement car il a l'avantage de pouvoir copier-coller l'URL de paiement dans l'e-mail et d'attacher en pièce jointe une facture par exemple.

- **2.** L'acheteur clique sur le lien l'invitant au règlement de la transaction.
- **3.** La page de paiement s'affiche.
- **4.** L'acheteur sélectionne son moyen de paiement dans la liste proposée.
- **5.** L'acheteur renseigne les données relatives à son moyen de paiement.
- **6.** La plateforme de paiement affiche le résultat du paiement.
- **7.** L'acheteur et le marchand reçoivent un avis de paiement de la part de la plateforme de paiement.

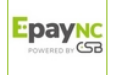

# <span id="page-9-0"></span>**5. PARAMÉTRER LA DURÉE DE VALIDITÉ PAR DÉFAUT D'UN ORDRE DE PAIEMENT**

Un ordre de paiement est toujours créé avec une date de fin de validité.

Une fois la date de validité dépassée, l'acheteur ne peut plus payer.

Par défaut, un ordre de paiement est valable 7 jours au moment de sa création.

Pour modifier la durée de validité par défaut d'un ordre de paiement :

- **1.** Connectez-vous à votre Back Office : <https://epaync.nc/vads-merchant/>.
- **2.** Ouvrez le menu **Paramétrage** > **Boutique** puis sélectionnez la boutique pour laquelle la configuration doit être modifiée.
- **3.** Sélectionnez l'onglet **Configuration**.
- **4.** Modifiez la rubrique **Durée de validité par défaut d'un ordre de paiement** (en jours) comme souhaité.
- **5.** Cliquez sur le bouton **Sauvegarder**.

A noter que :

- lors de la création d'un ordre, le marchand a la possibilité de positionner une date de fin de validité, transaction par transaction
- tant que l'ordre de paiement n'est pas finalisé (c'est à dire réglé par l'acheteur), le marchand a la possibilité de modifier la durée de validité d'un ordre de paiement par l'intermédiaire de la fonction "Modifier la date de validité de l'ordre" du Back Office Marchand ou automatiquement via l'utilisation de la fonction Web Service **PaymentOrder/Update** (voir en annexes).

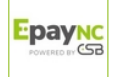

<span id="page-10-0"></span>Pour accéder au service **Ordres de paiement** :

- **1.** Connectez-vous à votre Back Office : <https://epaync.nc/vads-merchant/>.
- **2.** Sélectionnez le menu **Gestion > Ordres de paiement**.

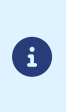

Il est possible, selon le profil de l'utilisateur, d'effectuer des ordres de paiement de test.

Pour réaliser des ordres de paiement de test, sélectionnez **Ordres de paiement de TEST** depuis le menu **Gestion**.

L'interface est composée de deux parties :

• L'outil de recherche

Permet de rechercher des ordres de paiement existants en fonction de plusieurs critères parmi lesquels :

- la boutique, si l'utilisateur possède des droits sur plusieurs boutiques
- le type d'ordre (URL, mail, etc.)
- le statut de l'ordre,
- la date de création ou la date d'expiration,
- le montant
- Le panneau de visualisation des ordres de paiement

Permet de :

- Créer de nouveaux ordres de paiement
- Visualiser les ordres de paiement créés
- Visualiser les ordres de paiement correspondant aux critères de recherche saisis depuis l'outil de recherche
- Consulter le détail d'un ordre de paiement
- Modifier / Renvover / Supprimer un ordre de paiement

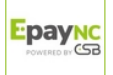

# <span id="page-11-1"></span><span id="page-11-0"></span>**7.1. Création simplifiée**

Cette procédure simplifiée permet d'envoyer à l'acheteur un e-mail basé sur le modèle "par défaut" défini par la plateforme de paiement et contenant un ordre de paiement.

Depuis le panneau de visualisation des ordres de paiement :

- **1.** Cliquez sur le bouton **Ajouter**.
- **2.** Sélectionnez **Créer un ordre via e-mail**.
- **3.** Sélectionnez une boutique (cette étape apparaît si vous possédez plusieurs boutiques). L'accès à la création d'un ordre de paiement est direct si la société n'a qu'une seule boutique.

La boîte de dialogue **Création d'un ordre de paiement via e-mail** s'affiche.

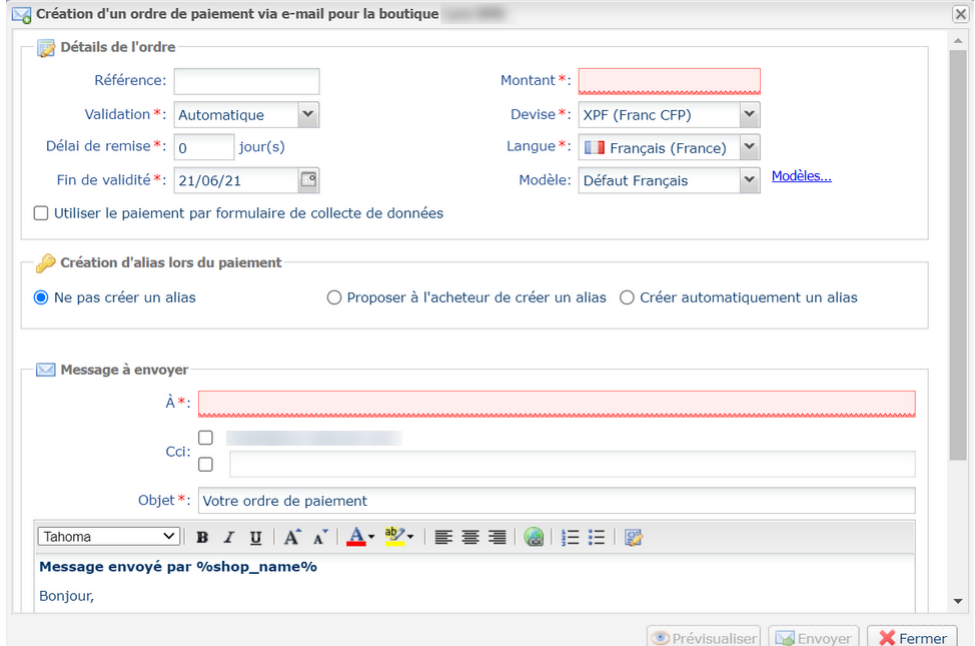

- **4.** Dans la section **Détails de l'ordre**, renseignez :
	- la **Référence** de la commande (64 caractères alphanumériques maximum)
	- le **Montant** de la transaction
- **5.** Renseignez l'adresse e-mail du destinataire dans le champ **À** de la section **Message à envoyer**.
- **6.** Pour envoyer une copie invisible, cochez dans la rubrique **Cci** de la section **Message à envoyer** :
	- la première case pour choisir l'e-mail gestionnaire de la boutique, renseigné par défaut (dans le Back Office Marchand menu Paramétrage > Boutique > Configuration).
	- la deuxième case pour choisir un autre destinataire en renseignant son adresse e-mail.
- **7.** Cliquez sur le bouton **Envoyer** pour envoyer l'ordre de paiement par e-mail au destinataire.

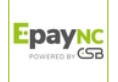

# <span id="page-12-0"></span>**7.2. Création avancée**

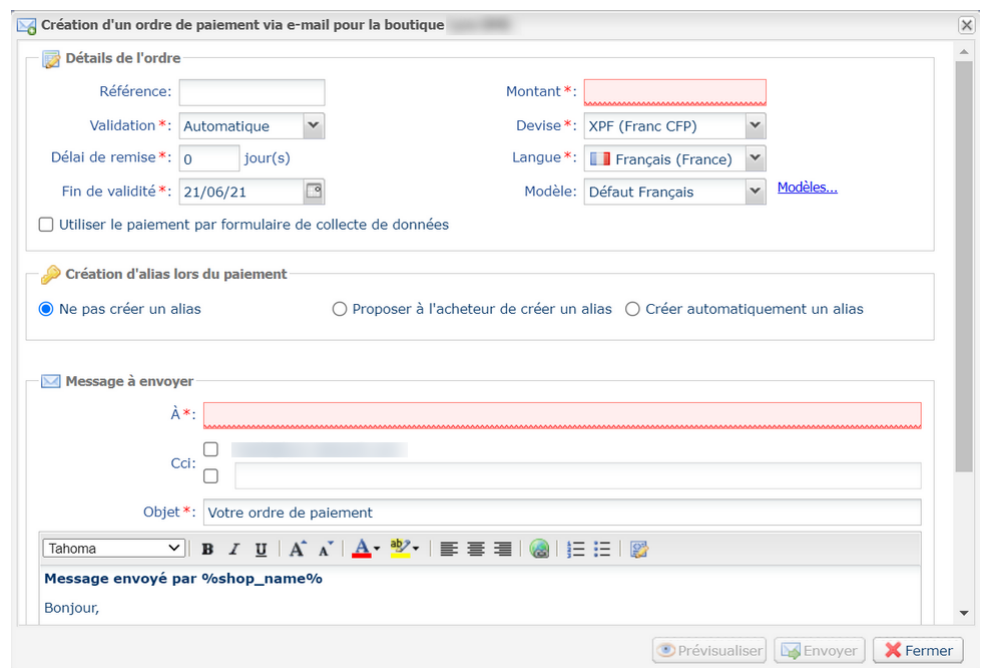

L'interface de création d'un ordre de paiement vous permet :

- d'ajuster les caractéristiques du paiement comme le mode de validation ou le délai de remise par exemple
- d'adresser un ordre de paiement à une liste de destinataires
- d'utiliser le formulaire de collecte de données pour collecter les données de l'acheteur
- de personnaliser le contenu du message à envoyer
- d'utiliser un modèle d'e-mail
- de proposer à l'acheteur d'enregistrer son moyen de paiement pour de futurs achats
- de gérer la préférence 3D Secure transmise à l'émetteur du moyen de paiement

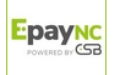

# <span id="page-13-0"></span>**7.2.1. Ajuster les caractéristiques du paiement**

Dans la section **Détails de l'ordre**, plusieurs paramètres peuvent faire l'objet d'une personnalisation :

### • **le mode de validation du paiement**

Le marchand a la possibilité de confirmer l'envoi en remise des transactions de façon manuelle ou automatique :

- validation automatique : l'envoi en remise est effectué automatiquement par le serveur de paiement.
- validation manuelle : chaque transaction doit être validée à l'aide de la fonction "valider" pour être envoyée en remise.

Pour plus d'informations sur la fonction "valider", consultez le quide dédié à la [gestion des](https://epaync.nc/doc/fr-FR/back-office/transaction-management/sitemap.html) [transactions](https://epaync.nc/doc/fr-FR/back-office/transaction-management/sitemap.html).

Tant que la transaction n'est pas remise en banque, le marchand peut changer sa date de remise par l'intermédiaire de la fonction "modifier" en effectuant un clic droit sur la transaction.

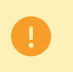

Toute transaction qui n'a pas été validée dans les délais impartis est considérée comme expirée et ne sera jamais remise en banque.

Le mode de validation sélectionné par défaut lors de la création d'un ordre de paiement est paramétrable depuis le Back Office Marchand (menu Paramétrage > Boutique > Configuration).

Si vous souhaitez modifier le mode de validation de la transaction, sélectionnez le mode souhaité dans la liste déroulante (Automatique ou Manuelle).

#### • **le Délai de remise**

Ce paramètre permet de choisir le délai de rétention des paiements dans le système avant leur transmission à la banque, c'est-à-dire leur remise. Il est utile si vous souhaitez débiter l'acheteur le jour de l'expédition de la commande par exemple.

Le jour de remise de la transaction est défini par la date de réalisation de la transaction à laquelle est ajouté le délai de remise en banque.

Le délai de remise affiché par défaut est paramétrable depuis le Back Office Marchand (menu Paramétrage > Boutique > Configuration).

Si la valeur par défaut ne convient pas, renseignez le nombre de jours qui correspond à votre besoin.

## • **la date de Fin de validité de l'ordre de paiement.**

La date de fin de validité est positionnée par défaut lors de la création d'un ordre de paiement (voir chapitre [Paramétrer la durée de validité par défaut d'un ordre de paiement](#page-9-0) pour en savoir plus).

Si vous souhaitez modifier la date de fin de validité de l'ordre de paiement, choisissez la nouvelle date à l'aide du calendrier.

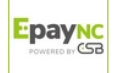

# <span id="page-14-0"></span>**7.2.2. Adresser un ordre de paiement à une liste de destinataires**

Il est possible d'envoyer un ordre de paiement à une liste de destinataires.

Dans ce cas, un ordre de paiement est créé par destinataire. Il y a donc autant d'ordres de paiement que de destinataires.

Après le règlement, chaque transaction correspond à un unique destinataire.

Afin d'identifier les différents ordres créés, le champ **Référence** est incrémenté de 1 sur 3 caractères numériques.

Ces caractères sont concaténés à la référence de l'ordre avec un tiret. Par exemple : [ref]-001, [ref]-002, [ref]-003.

Exemple d'un ordre de paiement envoyé à 3 destinataires et ayant pour référence: "Recouvrement". 3 ordres sont créés avec les références suivantes :

- Recouvrement-001
- Recouvrement-002
- Recouvrement-003

Pour envoyer un ordre de paiement à plusieurs destinataires, renseignez la liste des destinataires, séparés par un ";", dans le champ **À** de la section **Message à envoyer**.

Par exemple: example@sample.net;example2@sample.net;example3@sample.net

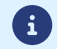

Le nombre de destinataires n'est pas limité.

# <span id="page-14-1"></span>**7.2.3. Utiliser le formulaire de collecte de données**

Si l'offre de la boutique le permet, vous pouvez forcer l'utilisation du formulaire de collecte de données pour collecter les informations de l'acheteur (nom, prénom, adresse, etc...).

Pour cela il vous suffit de cocher la case **Utiliser le paiement par formulaire de collecte de données** dans la section **Détails de l'ordre**.

En cliquant sur le lien contenu dans l'ordre de paiement, l'acheteur est redirigé vers le formulaire collecte de données de la boutique.

L'acheteur devra de renseigner les éléments requis dans le formulaire avant de procéder au paiement.

Il ne sera pas possible de demander l'enregistrement du moyen de paiement si vous avez activé l'utilisation du formulaire de collecte de données.

Pour plus d'informations sur le formulaire de collecte de données, consultez [notre guide utilisateur.](https://epaync.nc/doc/fr-FR/back-office/data-form/sitemap.html)

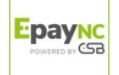

# <span id="page-15-0"></span>**7.2.4. Utiliser un modèle d'e-mail**

Le marchand a la possibilité de créer des modèles d'e-mails dans chacune des langues correspondantes aux langues de la page de paiement. Le nombre de modèles n'est pas limité.

Une fois qu'un modèle est créé, le marchand peut le sélectionner lors de la création de l'ordre et le définir comme modèle par défaut s'il le souhaite.

Pour créer un nouveau modèle, vous devez commencer par créer un ordre de paiement.

**1.** Depuis la boite de dialogue **Création d'un e-mail de paiement**, cliquez sur le lien **Modèles**.

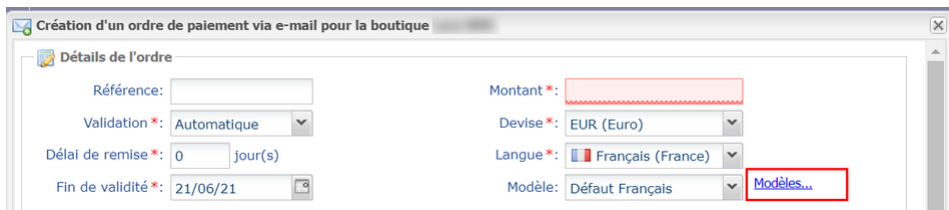

Le gestionnaire de modèles d'e-mail s'affiche. Il permet de créer, dupliquer et supprimer des modèles.

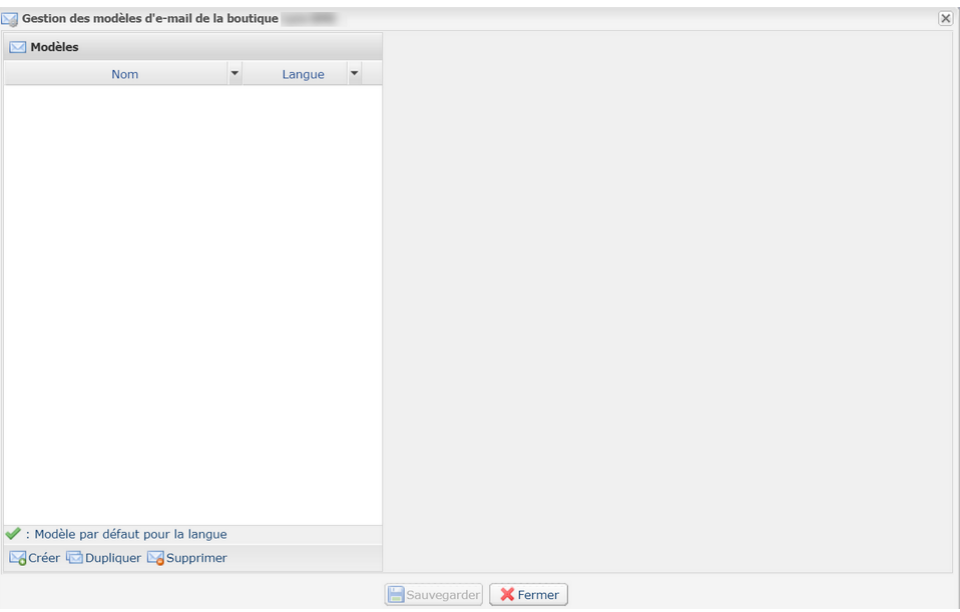

**2.** Cliquez sur le bouton **Créer** présent en bas de la fenêtre. Un modèle par défaut est chargé dans la langue de la boutique.

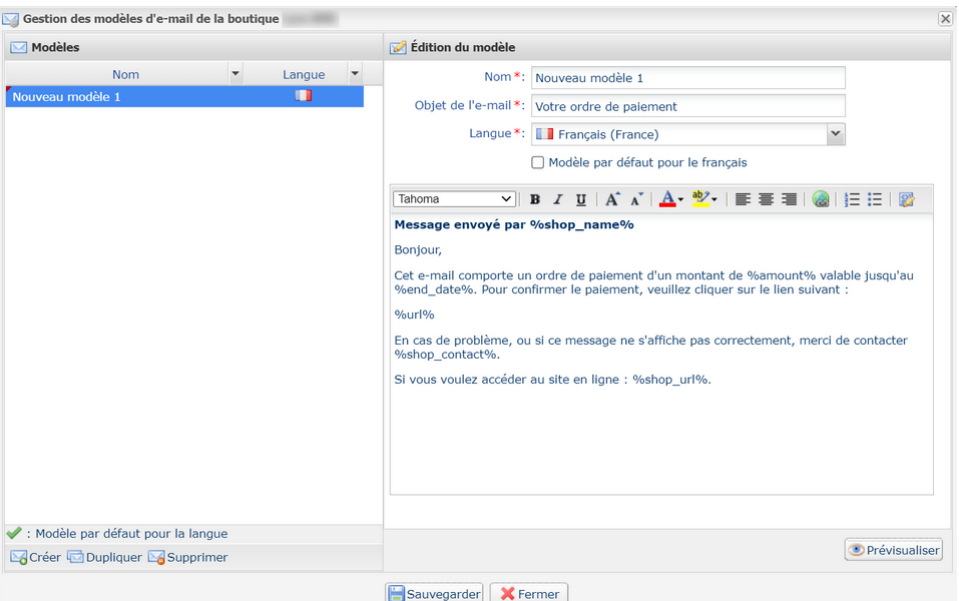

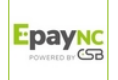

- **3.** Choisissez la langue du modèle puis :
	- renseignez le nom du nouveau modèle,
	- définissez l'objet de l'e-mail. Vous pouvez utiliser les variables disponibles (voir chapitre [Personnaliser le contenu du message à envoyer](#page-17-0) à la page 18),
	- modifiez le contenu du message. Vous pouvez utiliser les variables disponibles (voir chapitre [Personnaliser le contenu du message à envoyer](#page-17-0) à la page 18),
	- cochez la case "Modèle par défaut" si vous le souhaitez.
- **4.** Cliquez sur **Sauvegarder**.

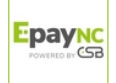

# <span id="page-17-0"></span>**7.2.5. Personnaliser le contenu du message à envoyer**

Le marchand a la possibilité de modifier l'objet et le contenu du message contenant le lien de paiement.

Par défaut, le mail contenant le lien de paiement a pour objet : "Votre ordre de paiement"

Le message par défaut est le suivant :

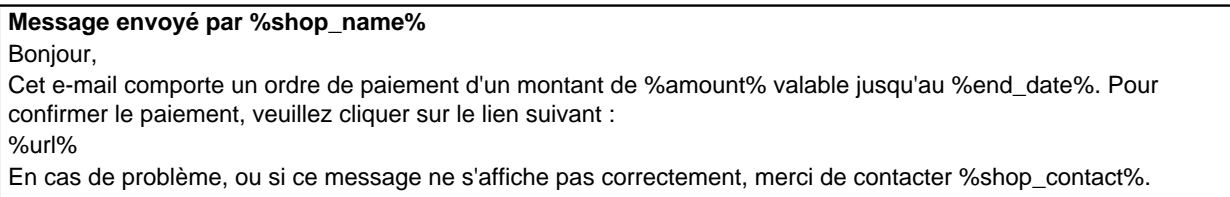

Si vous voulez accéder au site en ligne : %shop\_url%.

Il contient des variables, encadrées par deux "%", permettant d'afficher dynamiquement les valeurs associées (exemple %amount%).

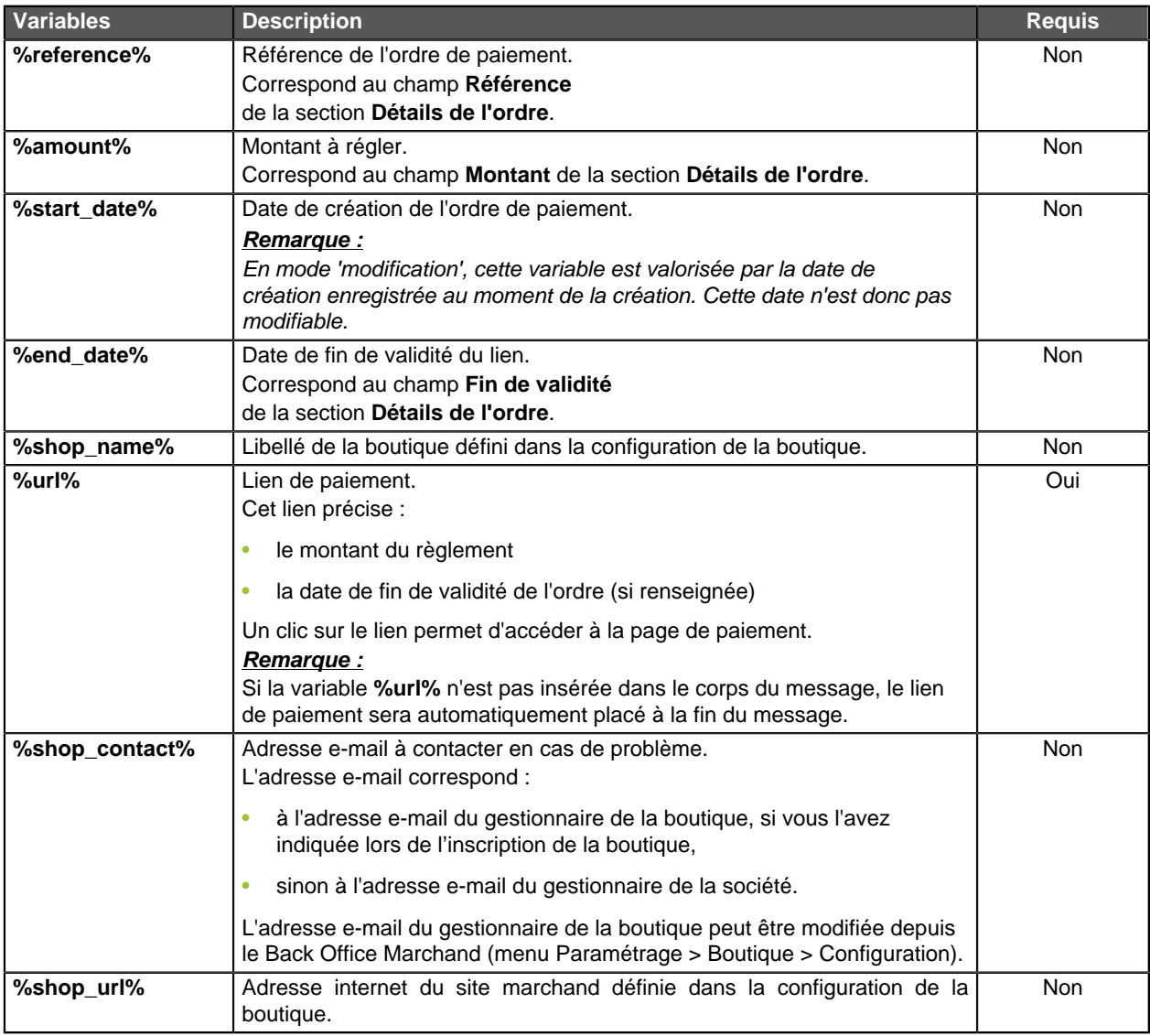

Le tableau ci-dessous liste les variables disponibles :

Exemple d'utilisation des variables pour personnaliser l'objet de l'e-mail :

Objet : Offre %reference% valable du %start date% au %end date% d'un montant de %amount%

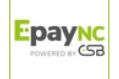

## Résultat :

Objet : Offre 1234 valable du XX/XX/20XX au XX/XX/20XX d'un montant de 100XPF

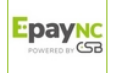

# <span id="page-19-0"></span>**7.2.6. Demander l'enregistrement du moyen de paiement**

Si vous avez souscrit au service de **Gestion des paiements par alias**, vous pouvez proposez à vos clients la possibilité d'associer un alias à un moyen de paiement, dans le but de faciliter les paiements ultérieurs sur le site (plus besoin de ressaisir son numéro de carte bancaire).

Les alias permettent :

• des paiements rapides et sécurisés.

L'acheteur n'ayant plus à saisir ses données bancaires lors des paiements ultérieurs (paiement en 1 clic).

Les données bancaires sont stockées par la plateforme dans un environnement hautement sécurisé, conformément aux exigences PCI-DSS. Seul l'alias transite lors des échanges.

• d'effectuer des paiements récurrents (abonnements).

Dans la section **Création d'alias lors du paiement**, 3 choix sont disponibles :

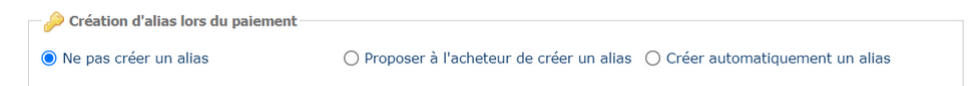

### • **Ne pas créer d'alias**

Valeur par défaut. Permet de créer un ordre de paiement sans enregistrer le moyen de paiement.

### • **Proposer à l'acheteur de créer un alias**

Permet d'afficher une case à cocher sur la page de paiement. Si l'acheteur la coche, le moyen de paiement est enregistré.

L'alias est visible dans le détail de la transaction (onglet Acheteur).

#### • **Créer automatiquement un alias**

Permet d'enregistrer automatiquement le moyen de paiement.

L'alias est visible dans le détail de la transaction (onglet Acheteur).

Il ne sera pas possible de demander l'enregistrement du moyen de paiement si vous avez activé l'utilisation du formulaire de collecte de données.

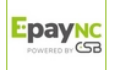

# <span id="page-20-0"></span>**7.2.7. Gérer la préférence 3D Secure**

 $\blacksquare$ 

Il est conseillé de modifier la valeur par défaut avec prudence.

Une mauvaise préférence peut entraîner la perte du transfert de responsabilité à l'émetteur en cas d'impayé.

Si votre boutique dispose des options nécessaires, vous pouvez modifier la préférence 3D Secure à utiliser lors du paiement de l'ordre. Pour cela, dépliez la section "Préférence 3D Secure pour le paiement par carte".

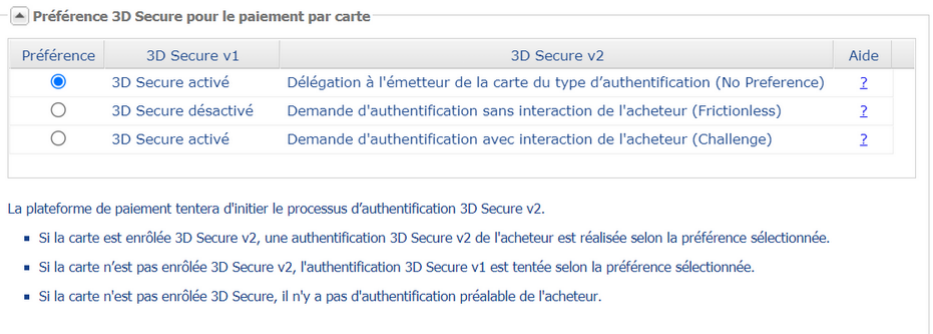

Par défaut, le choix de la préférence est délégué à l'émetteur de la carte (No Preference).

Les différentes combinaisons proposées dépendent des options de la boutique. Par exemple :

- la désactivation du 3DS1 est proposée uniquement si la boutique dispose de l'option "3DS1 Sélectif";
- l'authentification sans interaction de l'acheteur (Frictionless) est proposée uniquement si la boutique dispose de l'option "Frictionless 3DS2".

Pour chaque préférence, une aide est disponible en cliquant sur le symbole "?".

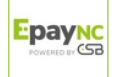

# <span id="page-21-1"></span><span id="page-21-0"></span>**8.1. Création simplifiée**

Cette procédure simplifiée permet au marchand de générer un lien de paiement à insérer dans un document (par exemple dans une proposition commerciale) envoyé par e-mail ou par courrier (le lien est disponible sous forme de Code QR à coller dans le document).

Avec cette solution, le marchand peut personnaliser entièrement le message, joindre une pièce jointe à son document, comme un logo ou un devis, s'il le désire.

Il peut aussi simplement récupérer le contenu du message généré par la plateforme afin de l'utiliser dans le message qu'il transmettra à l'acheteur.

## **L'envoi du message est réalisée par le marchand**.

Depuis le panneau de visualisation des ordres de paiement :

- **1.** Cliquez sur le bouton **Ajouter**.
- **2.** Sélectionnez **Créer un ordre par URL**.
- **3.** Sélectionnez une boutique (cette étape apparaît si vous possédez plusieurs boutiques). L'accès à la création d'un ordre de paiement est direct si la société n'a qu'une seule boutique.

La boîte de dialogue **Création d'un ordre de paiement par URL** s'affiche.

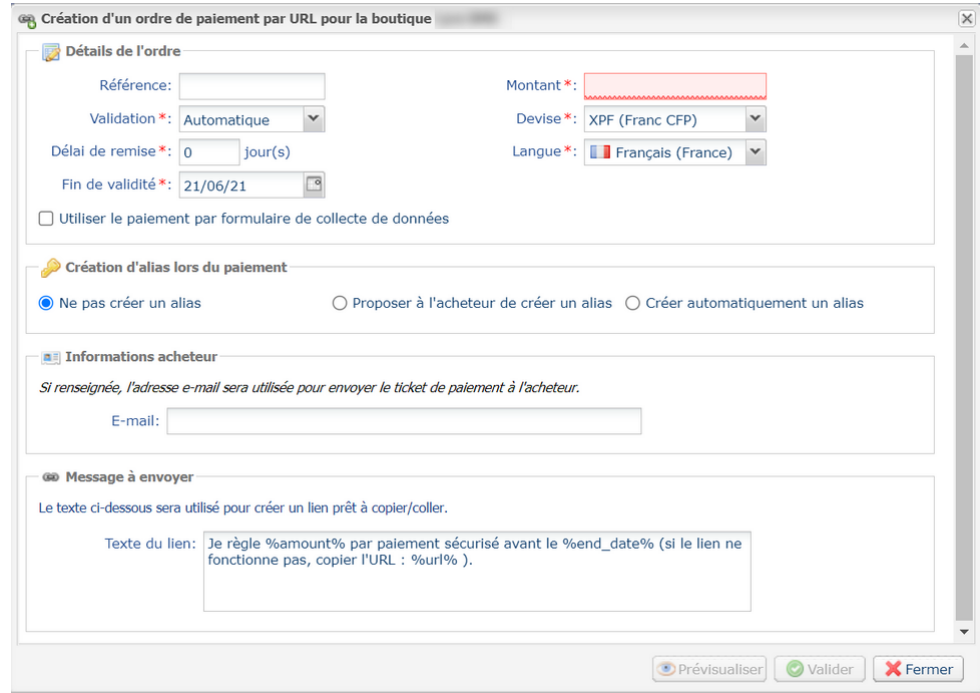

- **4.** Dans la section **Détails de l'ordre**, renseignez :
	- la **Référence** de la commande (64 caractères alphanumériques maximum)
		- Si besoin, configurez ce champ comme **obligatoire** depuis le Back Office Marchand (menu Paramétrage > Boutique > Configuration).
	- le **Montant** de la transaction
- **5.** Dans la section **Informations de l'acheteur**, renseignez l'adresse e-mail de l'acheteur à laquelle envoyer le ticket de paiement.

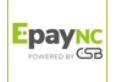

Nécessite l'activation de la règle de notification **E-mail de confirmation de paiement à destination de l'acheteur**.

- **6.** Cliquez sur le bouton **Valider** pour créer l'ordre de paiement.
- **7.** Une fois l'ordre créé, le lien de paiement apparaît :

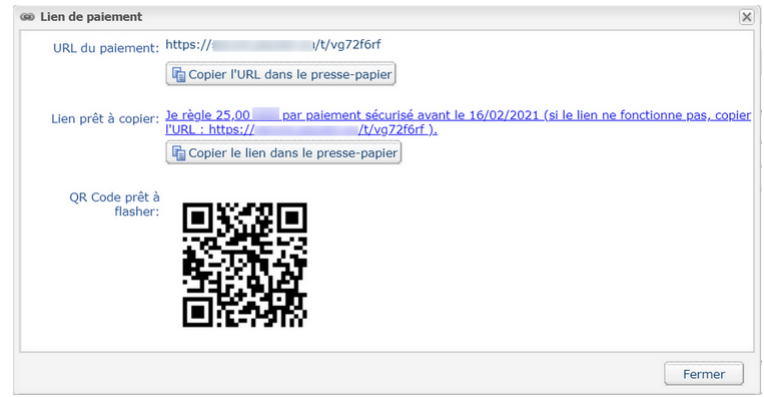

Vous pouvez :

- copier l'URL,
- copier le lien avec le message,
- enregistrer le QR Code comme une image (clic droit, "enregistrer l'image sous").

Il est possible qu'avec certains navigateurs le bouton **Copier dans le presse-papier** ne fonctionne pas. Dans ce cas, vous pouvez sélectionner le contenu et faire un copier-coller en utilisant le raccourci clavier "Ctrl+C".

Un message confirme la copie. Il ne reste plus qu'à coller le lien ou le QR Code sur le support choisi pour l'envoi du message.

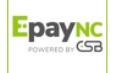

# <span id="page-23-0"></span>**8.2. Création avancée**

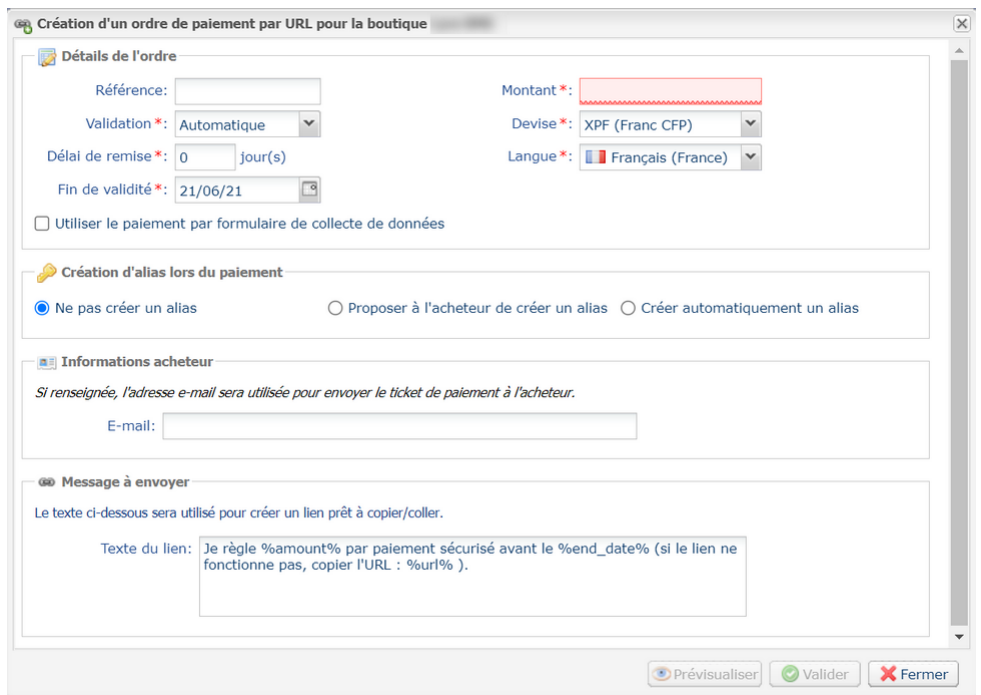

L'interface de création d'un ordre de paiement vous permet :

- d'ajuster les caractéristiques du paiement comme le mode de validation ou le délai de remise par exemple
- d'utiliser le formulaire de collecte de données pour collecter les données de l'acheteur
- de personnaliser le contenu du message à envoyer
- de proposer à l'acheteur d'enregistrer son moyen de paiement pour de futurs achats
- de gérer la préférence 3D Secure transmise à l'émetteur du moyen de paiement

# <span id="page-24-0"></span>**8.2.1. Ajuster les caractéristiques du paiement**

Dans la section **Détails de l'ordre**, plusieurs paramètres peuvent faire l'objet d'une personnalisation :

### • **le mode de validation du paiement**

Le marchand a la possibilité de confirmer l'envoi en remise des transactions de façon manuelle ou automatique :

- validation automatique : l'envoi en remise est effectué automatiquement par le serveur de paiement.
- validation manuelle : chaque transaction doit être validée à l'aide de la fonction "valider" pour être envoyée en remise.

Pour plus d'informations sur la fonction "valider", consultez le quide dédié à la [gestion des](https://epaync.nc/doc/fr-FR/back-office/transaction-management/sitemap.html) [transactions](https://epaync.nc/doc/fr-FR/back-office/transaction-management/sitemap.html).

Tant que la transaction n'est pas remise en banque, le marchand peut changer sa date de remise par l'intermédiaire de la fonction "modifier" en effectuant un clic droit sur la transaction.

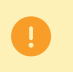

Toute transaction qui n'a pas été validée dans les délais impartis est considérée comme expirée et ne sera jamais remise en banque.

Le mode de validation sélectionné par défaut lors de la création d'un ordre de paiement est paramétrable depuis le Back Office Marchand (menu Paramétrage > Boutique > Configuration).

Si vous souhaitez modifier le mode de validation de la transaction, sélectionnez le mode souhaité dans la liste déroulante (Automatique ou Manuelle).

#### • **le Délai de remise**

Ce paramètre permet de choisir le délai de rétention des paiements dans le système avant leur transmission à la banque, c'est-à-dire leur remise. Il est utile si vous souhaitez débiter l'acheteur le jour de l'expédition de la commande par exemple.

Le jour de remise de la transaction est défini par la date de réalisation de la transaction à laquelle est ajouté le délai de remise en banque.

Le délai de remise affiché par défaut est paramétrable depuis le Back Office Marchand (menu Paramétrage > Boutique > Configuration).

Si la valeur par défaut ne convient pas, renseignez le nombre de jours qui correspond à votre besoin.

## • **la date de Fin de validité de l'ordre de paiement.**

La date de fin de validité est positionnée par défaut lors de la création d'un ordre de paiement (voir chapitre [Paramétrer la durée de validité par défaut d'un ordre de paiement](#page-9-0) pour en savoir plus).

Si vous souhaitez modifier la date de fin de validité de l'ordre de paiement, choisissez la nouvelle date à l'aide du calendrier.

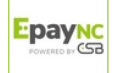

# <span id="page-25-0"></span>**8.2.2. Utiliser le formulaire de collecte de données**

Si l'offre de la boutique le permet, vous pouvez forcer l'utilisation du formulaire de collecte de données pour collecter les informations de l'acheteur (nom, prénom, adresse, etc...).

Pour cela il vous suffit de cocher la case **Utiliser le paiement par formulaire de collecte de données** dans la section **Détails de l'ordre**.

En cliquant sur le lien contenu dans l'ordre de paiement, l'acheteur est redirigé vers le formulaire collecte de données de la boutique.

L'acheteur devra de renseigner les éléments requis dans le formulaire avant de procéder au paiement.

Il ne sera pas possible de demander l'enregistrement du moyen de paiement si vous avez activé l'utilisation du formulaire de collecte de données.

Pour plus d'informations sur le formulaire de collecte de données, consultez [notre guide utilisateur.](https://epaync.nc/doc/fr-FR/back-office/data-form/sitemap.html)

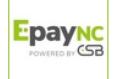

# <span id="page-26-0"></span>**8.2.3. Personnaliser le texte du lien de paiement**

Le marchand a la possibilité de modifier le texte du lien de paiement.

Le texte par défaut est le suivant :

Je règle %amount% par paiement sécurisé avant le %end\_date% (si le lien ne fonctionne pas, copier l'URL : %url% ).

Il contient des variables, encadrées par deux "%", permettant d'afficher dynamiquement les valeurs associées (exemple %amount%).

Le tableau ci-dessous liste les variables disponibles :

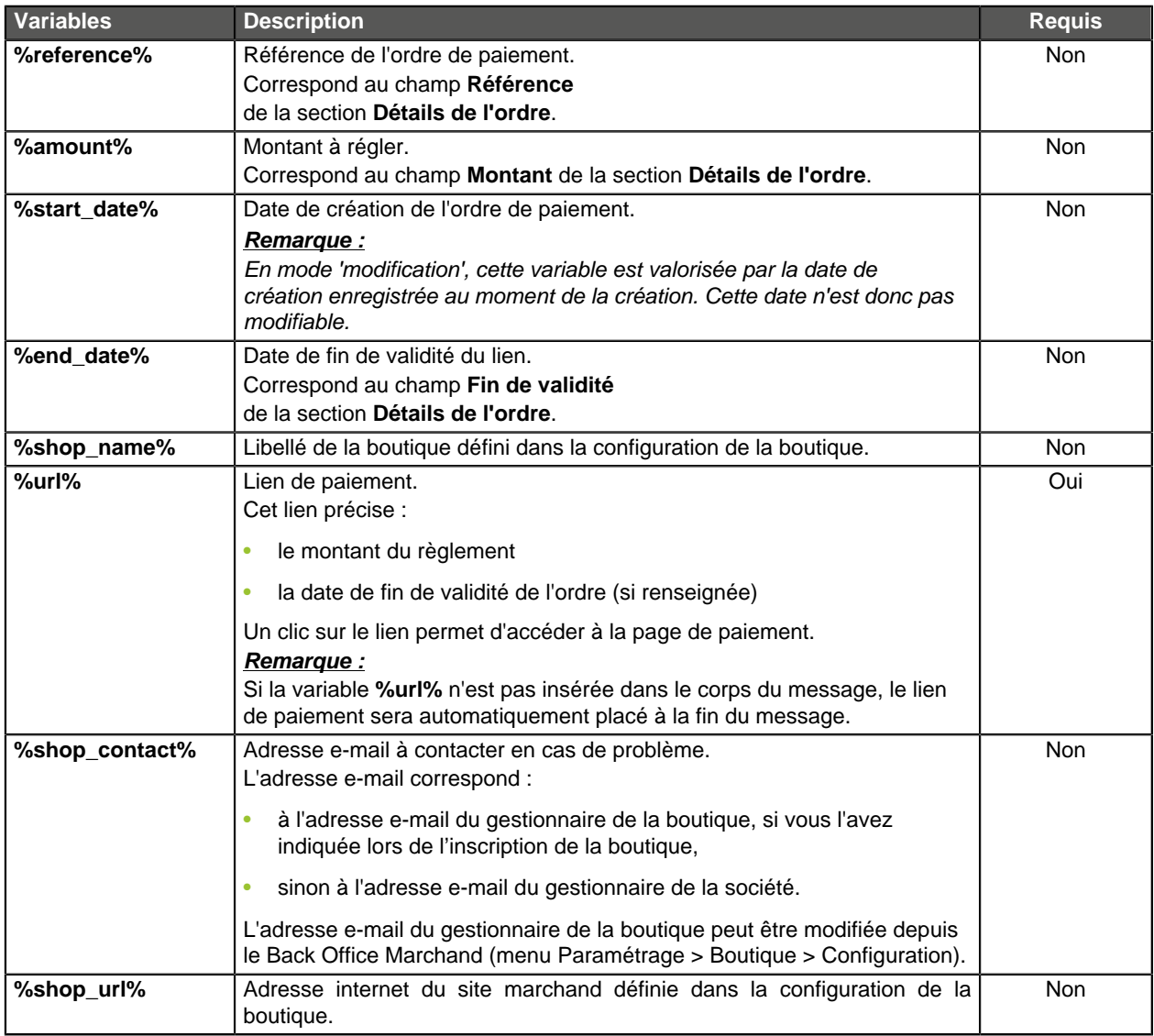

## Exemple d'utilisation des variables pour personnaliser le texte :

```
Je règle %amount% par paiement sécurisé avant le %end date% (si le lien ne fonctionne pas,
 copier l'URL : %url% ).
En cas de problème, merci de contacter %shop_contact%.
Si vous voulez accéder au site en ligne : %shop_url%.
```
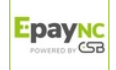

# <span id="page-27-0"></span>**8.2.4. Demander l'enregistrement du moyen de paiement**

Si vous avez souscrit au service de **Gestion des paiements par alias**, vous pouvez proposez à vos clients la possibilité d'associer un alias à un moyen de paiement, dans le but de faciliter les paiements ultérieurs sur le site (plus besoin de ressaisir son numéro de carte bancaire).

Les alias permettent :

• des paiements rapides et sécurisés.

L'acheteur n'ayant plus à saisir ses données bancaires lors des paiements ultérieurs (paiement en 1 clic).

Les données bancaires sont stockées par la plateforme dans un environnement hautement sécurisé, conformément aux exigences PCI-DSS. Seul l'alias transite lors des échanges.

• d'effectuer des paiements récurrents (abonnements).

Dans la section **Création d'alias lors du paiement**, 3 choix sont disponibles :

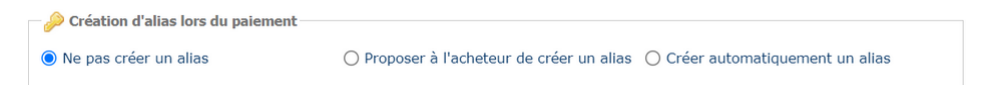

### • **Ne pas créer d'alias**

Valeur par défaut. Permet de créer un ordre de paiement sans enregistrer le moyen de paiement.

### • **Proposer à l'acheteur de créer un alias**

Permet d'afficher une case à cocher sur la page de paiement. Si l'acheteur la coche, le moyen de paiement est enregistré.

L'alias est visible dans le détail de la transaction (onglet Acheteur).

#### • **Créer automatiquement un alias**

Permet d'enregistrer automatiquement le moyen de paiement.

L'alias est visible dans le détail de la transaction (onglet Acheteur).

Il ne sera pas possible de demander l'enregistrement du moyen de paiement si vous avez activé l'utilisation du formulaire de collecte de données.

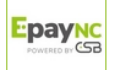

# <span id="page-28-0"></span>**8.2.5. Gérer la préférence 3D Secure**

O

Il est conseillé de modifier la valeur par défaut avec prudence.

Une mauvaise préférence peut entraîner la perte du transfert de responsabilité à l'émetteur en cas d'impayé.

Si votre boutique dispose des options nécessaires, vous pouvez modifier la préférence 3D Secure à utiliser lors du paiement de l'ordre. Pour cela, dépliez la section "Préférence 3D Secure pour le paiement par carte".

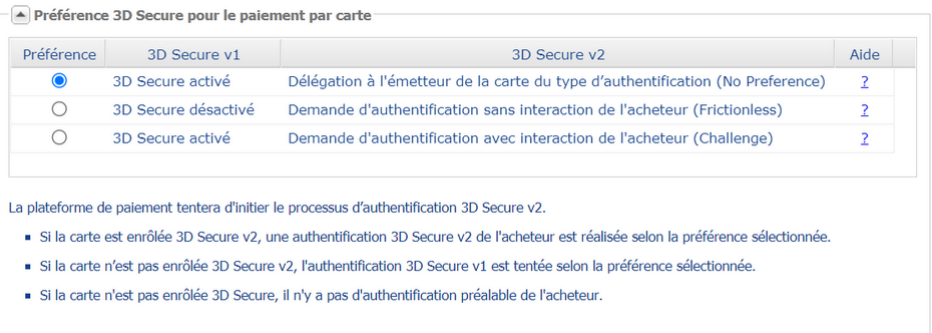

Par défaut, le choix de la préférence est délégué à l'émetteur de la carte (No Preference).

Les différentes combinaisons proposées dépendent des options de la boutique. Par exemple :

- la désactivation du 3DS1 est proposée uniquement si la boutique dispose de l'option "3DS1 Sélectif";
- l'authentification sans interaction de l'acheteur (Frictionless) est proposée uniquement si la boutique dispose de l'option "Frictionless 3DS2".

Pour chaque préférence, une aide est disponible en cliquant sur le symbole "?".

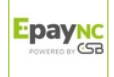

# <span id="page-29-1"></span><span id="page-29-0"></span>**9.1. Consulter le détail d'un ordre de paiement**

Le détail d'un ordre de paiement est composé de 2 onglets. Ils présentent respectivement :

• les informations générales

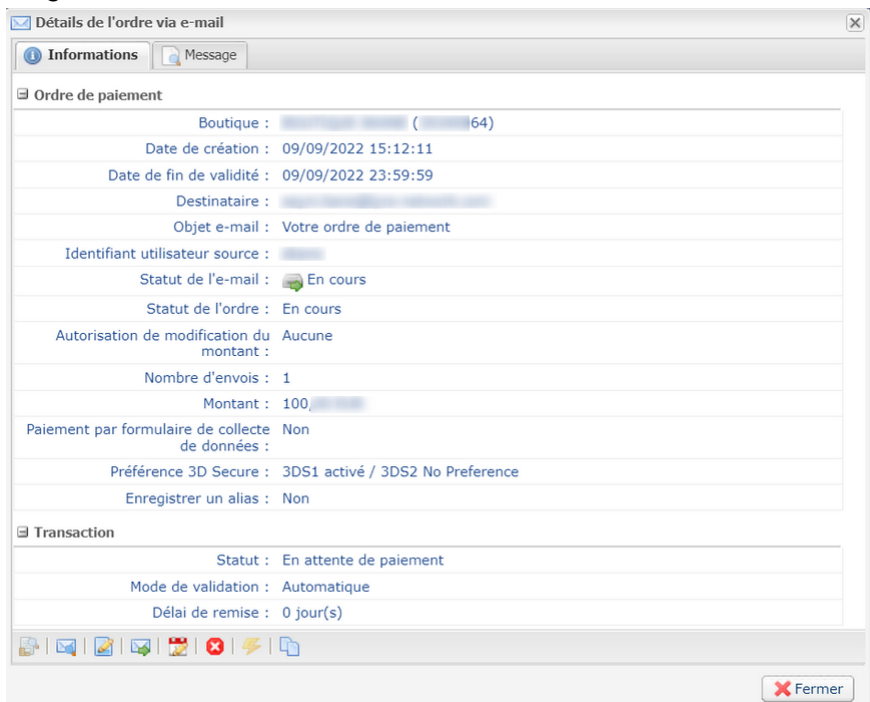

Image 1 : Onglet Informations

• un rappel du message envoyé à l'acheteur

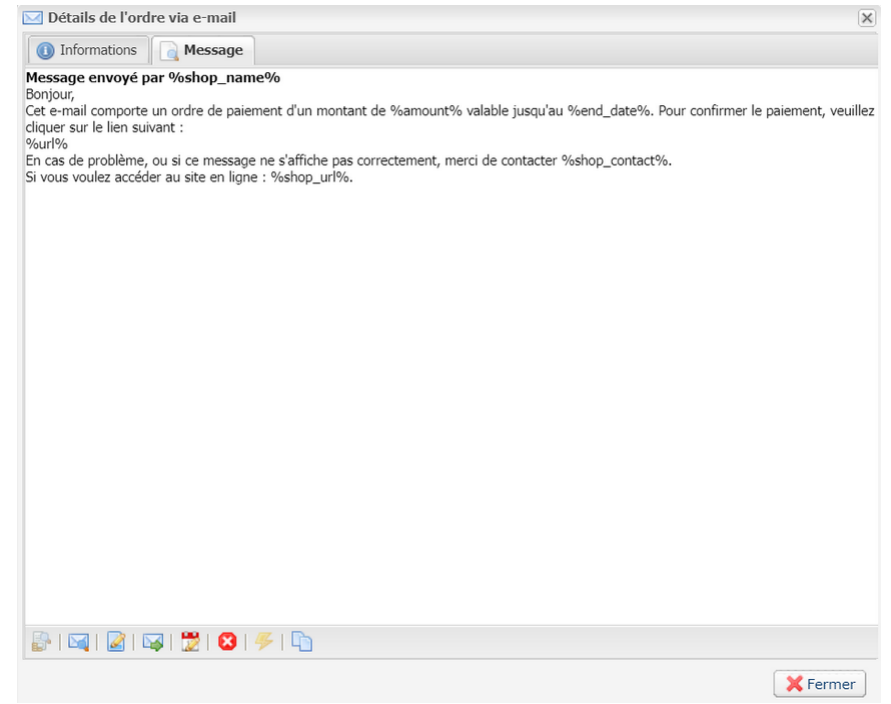

Image 2 : Onglet Message

Le détail d'un ordre de paiement par URL est composé d'un seul onglet qui rappelle le statut et les informations envoyées.

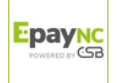

Toutes les actions disponibles sur l'ordre de paiement sélectionné sont accessibles depuis les raccourcis situés au bas des onglets.

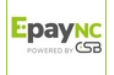

# <span id="page-31-0"></span>**9.2. Consulter l'ordre de paiement créé**

Une fois l'ordre de paiement créé, ce dernier est consultable depuis le Back Office Marchand.

Sélectionnez le menu **Gestion > Ordres de paiement**.

Outre les informations relatives à l'ordre de paiement, le Back Office Marchand affiche :

## • le statut de l'ordre de paiement

Lorsque l'ordre de paiement est créé, son statut est **En cours**.

Lorsque l'acheteur a effectué son paiement, son statut est **Finalisé**.

Si l'acheteur n'effectue pas son paiement avant la date de fin de validité de l'ordre de paiement, son statut est **Expiré**.

### • le statut de délivrance

Lorsque l'ordre de paiement est créé, son statut est **En cours** Les ordres par URL gardent le statut **Envoi manuel** jusqu'à ce que le marchand déclenche de façon manuelle le passage en statut **Envoyé**.

Lorsque l'ordre de paiement est envoyé, son statut est **Envoyé**.

#### **Remarque :**

Le Back Office Marchand actualise les statuts toutes les 15 minutes.

### Le numéro de la transaction

Le numéro de la transaction de l'ordre est généré lorsque le statut de l'ordre de paiement est **Finalisé**.

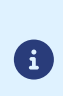

Une transaction finalisée est également affichée dans l'onglet **Transactions en cours** depuis le menu **Gestion > Transactions**. Par ailleurs, dans le détail de cette transaction, la source du paiement **Ordre de paiement par e-mail**, par exemple, est mentionnée.

La liste des colonnes affichées est personnalisable. Pour visualiser et personnaliser cette liste :

- **a.** Positionnez la souris sur un en-tête de colonne.
- **b.** Sélectionnez **Colonnes** dans le menu contextuel.

Les colonnes disponibles sont les suivantes :

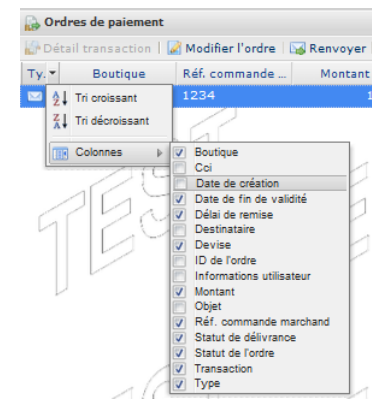

Image 3 : Personnalisation des colonnes

**c.** Cochez ou décochez les colonnes souhaitées.

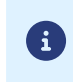

Le marchand peut également trier les ordres de paiement selon la colonne sélectionnée en cliquant sur **Tri croissant** ou **Tri décroissant** dans le menu.

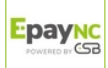

# <span id="page-32-0"></span>**10. GÉRER UN ORDRE DE PAIEMENT**

Plusieurs actions sont disponibles sur un ordre de paiement.

Elles sont accessibles depuis :

- le bandeau supérieur
- clic droit sur un ordre de paiement
- double clic sur un ordre de paiement

# <span id="page-32-1"></span>**10.1. Actions disponibles sur un ordre de paiement en cours**

Les actions disponibles sur un ordre de paiement en cours (le paiement n'a pas encore eu lieu) sont les suivantes :

# • **Afficher le détail de l'ordre**

Le détail d'un ordre de paiement est composé en général de 2 onglets. Ils présentent respectivement des informations générales et un rappel du message envoyé à l'acheteur.

## • **Afficher le message envoyé**

Permet d'afficher un aperçu du message envoyé à l'acheteur.

# • **Modifier et renvoyer l'ordre**

Permet de modifier l'ordre de paiement initialement créé et de le renvoyer à l'acheteur.

La réémission vers l'acheteur sera réalisée en cliquant sur le bouton **Envoyer**.

# • **Renvoyer l'ordre**

Permet de renvoyer à l'acheteur l'ordre de paiement initialement créé.

Action disponible uniquement sur un ordre de paiement par e-mail.

## • **Modifier la date de validité de l'ordre**

Permet de modifier la date de fin de validité de l'ordre de paiement.

La durée de validité proposée par défaut lors de la modification de l'ordre est paramétrable depuis le Back Office Marchand (menu Paramétrage > Boutique > Configuration).

Attention : l'ordre n'est pas réémis automatiquement. Mais l'acheteur peut refaire son paiement à partir de l'ordre existant qui était identifié comme expiré.

## • **Annuler l'ordre**

L'annulation d'un ordre de paiement est possible tant que l'acheteur ne l'a pas accepté et que le statut de l'ordre est resté à **En cours**.

L'annulation d'un ordre passe son statut de **En cours** à **Annulé**.

Une fois l'ordre annulé, l'acheteur ne peut plus procéder au paiement; un message lui indiquera que l'ordre est expiré.

## • **Réactiver l'ordre**

Le marchand peut réactiver un ordre annulé tant que sa date de validité n'est pas atteinte.

La réactivation d'un ordre annulé passe son statut de **Annulé** à **En cours**.

# • **Créer à partir de l'ordre sélectionné**

Permet de créer un nouvel ordre de paiement à partir d'un ordre existant. Toutes les données de l'ordre initial sont reprises, sauf la référence.

# <span id="page-33-0"></span>**10.2. Actions disponibles sur un ordre de paiement finalisé avec succès**

Les actions disponibles sur un ordre de paiement finalisé avec succès (paiement accepté) sont les suivantes :

#### • **Afficher le détail de l'ordre**

Le détail d'un ordre de paiement est composé en général de 2 onglets. Ils présentent respectivement des informations générales et un rappel du message envoyé à l'acheteur.

#### • **Afficher le message envoyé**

Permet d'afficher un aperçu du message envoyé à l'acheteur.

### • **Voir la transaction**

Permet d'afficher les informations de la transaction.

### • **Créer à partir de l'ordre sélectionné**

Permet de créer un nouvel ordre de paiement à partir d'un ordre existant. Toutes les données de l'ordre initial sont reprises, sauf la référence.

# <span id="page-33-1"></span>**10.3. Actions disponibles sur un ordre de paiement finalisé en échec**

Les actions disponibles sur un ordre de paiement finalisé en échec (paiement refusé) sont les suivantes :

## • **Afficher le détail de l'ordre**

Le détail d'un ordre de paiement est composé en général de 2 onglets. Ils présentent respectivement des informations générales et un rappel du message envoyé à l'acheteur.

#### • **Afficher le message envoyé**

Permet d'afficher un aperçu du message envoyé à l'acheteur.

#### • **Voir la transaction**

Permet d'afficher les informations de la transaction.

## • **Créer à partir de l'ordre sélectionné**

Permet de créer un nouvel ordre de paiement à partir d'un ordre existant. Toutes les données de l'ordre initial sont reprises, sauf la référence.

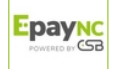

# <span id="page-34-0"></span>**10.4. Actions disponibles sur un ordre de paiement expiré**

Si l'ordre de paiement envoyé à votre acheteur a expiré, il est possible de faire un clic droit sur l'ordre et de **Modifier la date de validité de l'ordre** pour permettre à l'acheteur de refaire son paiement (voir description ci-dessous).

Les actions disponibles après clic droit sur un ordre de paiement expiré (le paiement n'a pas eu lieu et le délai de validité est dépassé) sont les suivantes :

### • **Afficher le détail de l'ordre**

Le détail d'un ordre de paiement est composé en général de 2 onglets. Ils présentent respectivement des informations générales et un rappel du message envoyé à l'acheteur.

### • **Afficher le message envoyé**

Permet d'afficher un aperçu du message envoyé à l'acheteur.

### • **Modifier et renvoyer l'ordre**

Permet de modifier l'ordre de paiement initialement créé et de le renvoyer à l'acheteur.

La réémission vers l'acheteur sera réalisée en cliquant sur le bouton **Envoyer**.

### • **Modifier la date de validité de l'ordre**

Permet de modifier la date de fin de validité de l'ordre de paiement s'il a expiré.

La durée de validité proposée par défaut lors de la modification de l'ordre est paramétrable depuis le Back Office Marchand (menu Paramétrage > Boutique > Configuration).

Attention : l'ordre n'est pas réémis automatiquement. Mais l'acheteur peut refaire son paiement à partir de l'ordre existant qui était identifié comme expiré.

### • **Créer à partir de l'ordre sélectionné**

Permet de créer un nouvel ordre de paiement à partir d'un ordre existant. Toutes les données de l'ordre initial sont reprises, sauf la référence.

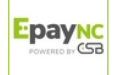

# <span id="page-35-0"></span>**11. CRÉER UNE RÈGLE DE NOTIFICATION PERSONNALISÉE**

Si le marchand utilise un serveur, il est possible de créer une règle de notification personnalisée (appel du serveur de la plateforme de paiement vers le serveur du marchand).

• Vous devez autoriser la plage d'adresses IP 194.50.38.0/24 sur le serveur du marchand.

- L'adresse source lors de l'envoi de la notification est comprise dans la plage 194.50.38.0/24.
- **1.** Affichez le menu **Paramétrage** > **Règles de notifications**.
- **2.** Cliquez sur le bouton **Créer une règle** en bas à gauche de l'écran.
- **3.** Sélectionnez **Notification avancée**.
- **4.** Sélectionnez le type de notification **Appel URL de notification**.
- **5.** Cliquez sur **Suivant**.
- **6.** Cochez une ou plusieurs cases selon le(s) type(s) d'évènement souhaité(s) :

Exemple :

- Paiement accepté
- Paiement refusé
- **7.** Dans la section **Condition de la règle**, ajoutez la condition suivante :
	- **Variable** : Source de l'événement
	- **Opérateur** : est dans la liste
	- **Valeur** : Ordre de paiement
- **8.** Cliquez sur **Suivant**.
- **9.** Dans la section **Paramétrage général**, renseignez les champs :
	- **Libellé de la règle**
	- **Adresse e-mail à avertir en cas d'échec**
	- **Rejeu automatique en cas d'échec**
- **10.**Si vous souhaitez recevoir les notifications au format API Formulaire, renseignez l'URL de votre page dans les champs **URL à appeler en mode TEST** et **URL à appeler en mode PRODUCTION** dans la section "URL de notification de l'API formulaire V1, V2".
- **11.**Si vous utilisez le client JavaScript, renseignez l'URL de votre page dans les champs **URL cible de l'IPN à appeler en mode TEST** et **URL cible de l'IPN à appeler en mode PRODUCTION** dans la section "URL de notification de l'API REST".

**12.**Cliquez sur le bouton **Créer**.

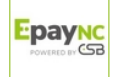

 $\mathbb T$ 

# <span id="page-36-0"></span>**12. OBTENIR DE L'AIDE**

Vous cherchez de l'aide ? Consultez notre FAQ :

<https://epaync.nc/doc/fr-FR/faq/faq-homepage.html>

Pour toute question technique ou demande d'assistance, nos services sont disponibles du lundi au vendredi de 07 h 30 à 17 h 30

> par téléphone au : (687) 46 33 33 par e-mail : [sav@csb.nc](mailto:sav@csb.nc) et via votre Back Office Marchand, menu **Aide** > **Contacter le support**

Pour faciliter le traitement de vos demandes, il vous sera demandé de communiquer votre identifiant de boutique (numéro à 8 chiffres).

Cette information est disponible dans l'e-mail d'inscription de votre boutique ou dans le Back Office Marchand (menu **Paramétrage** > **Boutique** > **Configuration**).

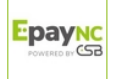

# <span id="page-37-1"></span><span id="page-37-0"></span>**13.1. Créer un ordre de paiement par Web Services**

Les Web Services REST permettent de générer un ordre de paiement composé d'un lien de paiement et d'un message via différents canaux de diffusion :

• par e-mail

Si le marchand possède déjà une solution de diffusion, il peut simplement insérer le lien généré dans son message.

D'autres méthodes sont disponibles pour gérer vos ordres de paiement par Web Services.

Pour plus d'informations, consultez le guide d'intégration [https://epaync.nc/doc/fr-FR/rest/V4.0/](https://epaync.nc/doc/fr-FR/rest/V4.0/api/payment_order_reference.html) [api/payment\\_order\\_reference.html](https://epaync.nc/doc/fr-FR/rest/V4.0/api/payment_order_reference.html).

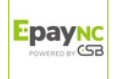